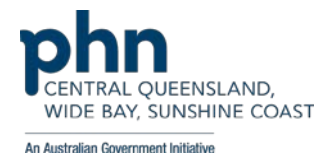

# **ACCESSING AIR USING HPOS**

HPOS enables AIR users to submit immunisation encounters, view immunisation history, request reports and update provider contact details.

Using HPOS you can do the following AIR tasks:

- View and update immunisation records for people of all ages in Australia
- Request, view or modify AIR reports
- View your AIR claims submitted online and your most recent AIR statement of payment
- Update your contact details with AIR

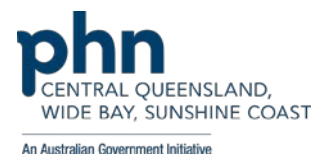

To register for AIR secure site you must be recognised as an immunisation provider.

All GPs are recognised as an immunisation provider.

It is necessary to request access to the secure site using this link:

<https://www1.medicareaustralia.gov.au/ssl/acircirgseco>

Click on request access

This page will appear:

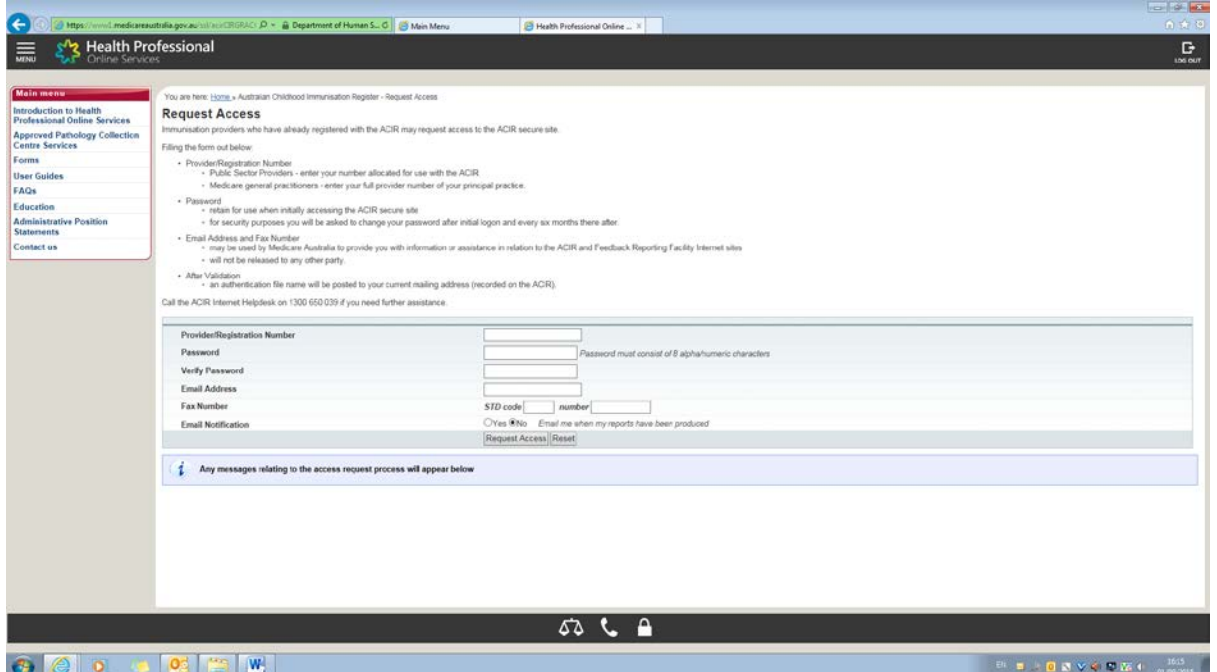

Password : retain for use when accessing the AIR secure site. For security purposes you will be asked to change your password after initial logon and every six months thereafter.

Medicare Australia will respond by mail with two letters.

1) An authentication file number and 2) A password

Once you have received your authentication file number you can access the secure site for AIR use this link:

<https://www1.medicareaustralia.gov.au/ssl/acircirssamn>

This screen will come up.

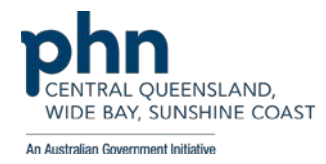

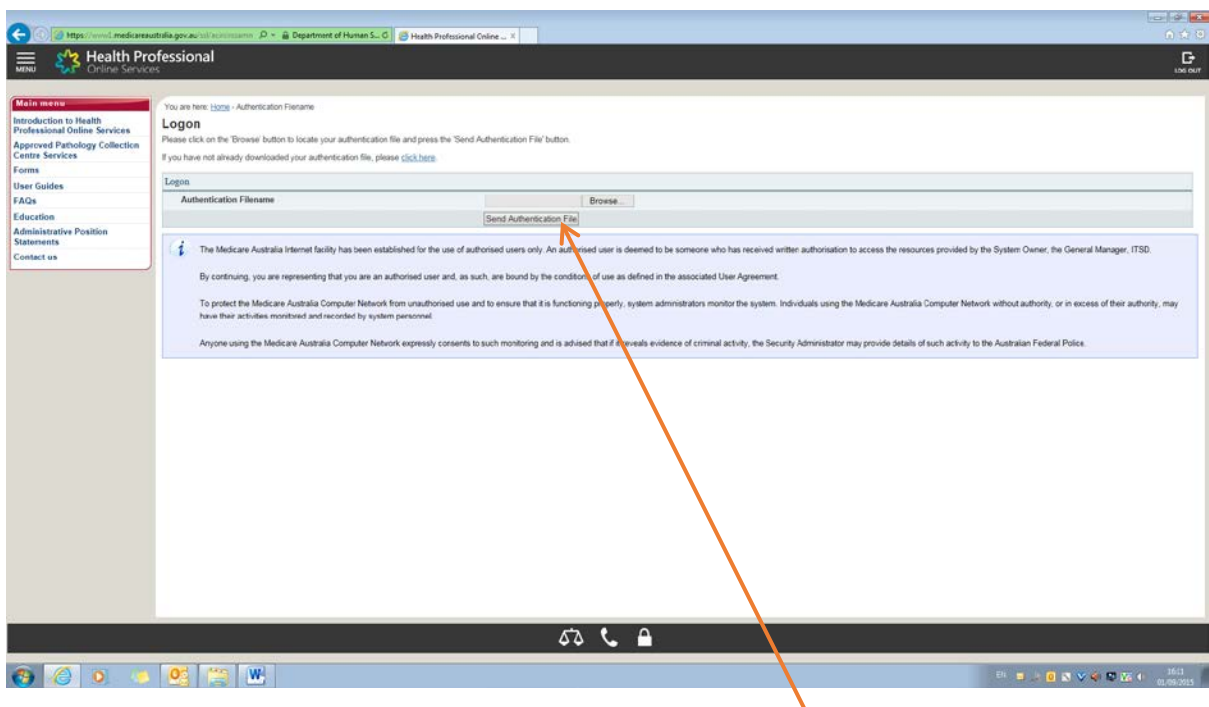

Next To obtain your secure authentication file click here

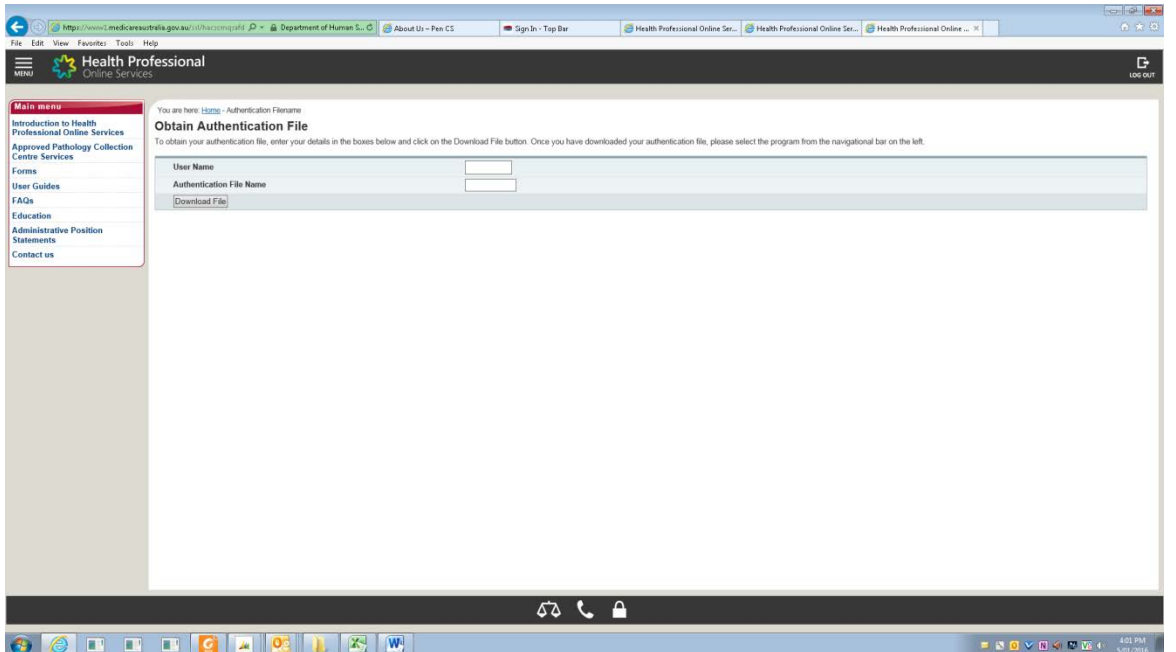

Your user name is your Provider Number and your authentication file number will be included in your letter. You can now download your authentication file. This file needs to be kept on your filing system in a place that can be accessed by anyone that needs to use the AIR site. It must not be renamed or changed to another file type.

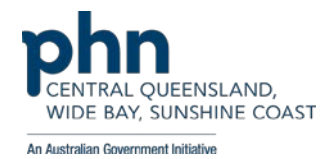

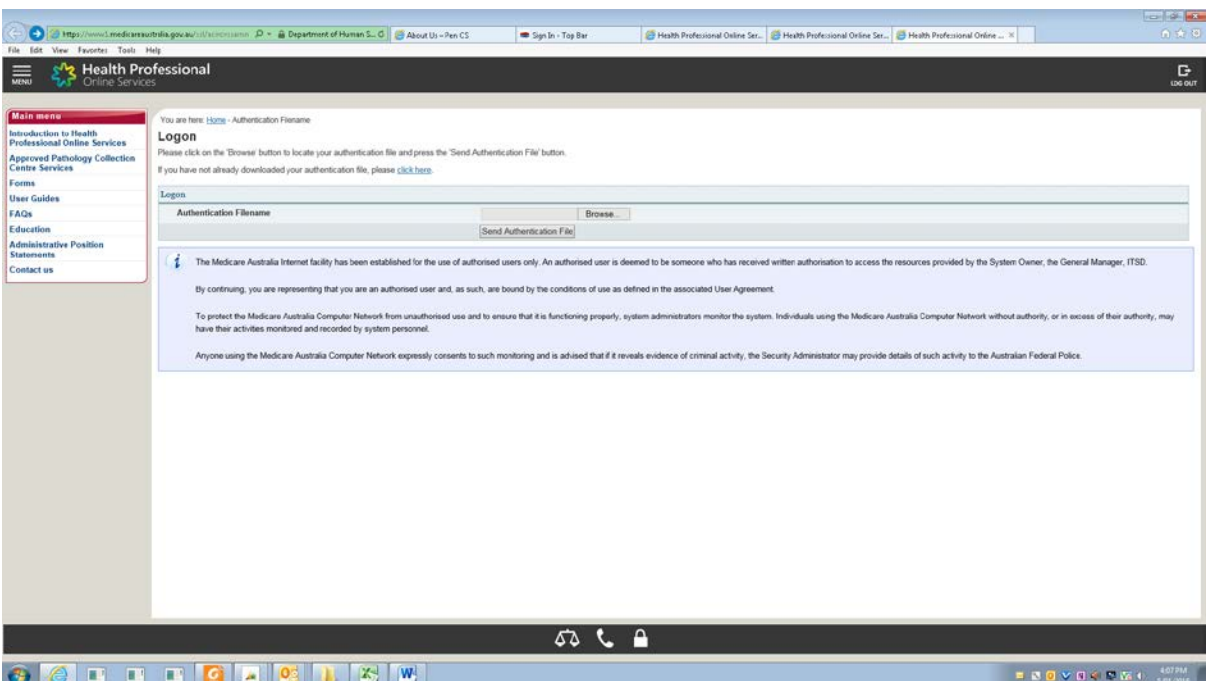

Next:

Press browse and find the authentication file number that you have just saved in your files, click "send authentication file"

Then another box will appear. Enter your user name and password as selected when registration form completed.

This screen will appear:

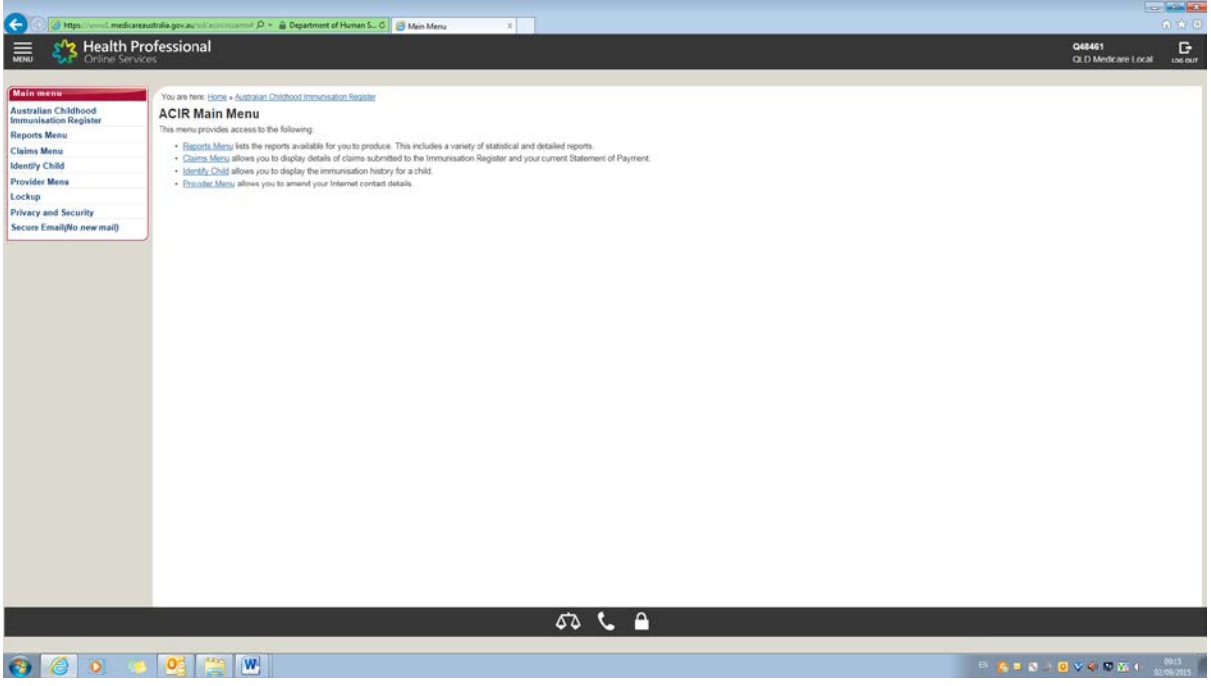

From this page you can select four menu options.

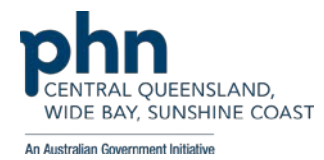

# **Reports menu**

Requesting an AIR report

- select report menu
- select request a report from left hand side menu
- select the required report
- select request report
- depending on the report you select, you will need to set the report parameter
- select send report request

Read more about the [reports available from the](http://www.humanservices.gov.au/health-professionals/services/australian-childhood-immunisation-register/reports-available-from-the-acir-secure-website) AIR secure website [6].

Modifying parameters of a requested AIR report

- select modify reports from left hand side menu
- a list of reports that you have previously requested will appear, select the report you would like to modify
- select modify/complete report or delete report if you wish to permanently remove the report
- update the details for the report that you want to modify
- select send report request

Viewing an AIR report

- select view reports from left hand side menu
- a list of reports you have previously requested and are available to view will a
- select the report you would like to view
- select view/download report

# **Claims menu**

Viewing your claims summary

- select claims from left hand side menu
- select claims summary
- type the receipt date range within the last 3 months
- select ok and the summary of claims you have submitted online through the ACIR service will display

Viewing your most recent statement of payment

- select claims from left hand side menu
- select statement of payment
- select the provider location for the statement you want to view
- select view statement

### **Identify Patient**

To obtain the immunisation history of a patient presenting at a practice, click on the Identify of the patient from left hand side menu

This screen will appear.

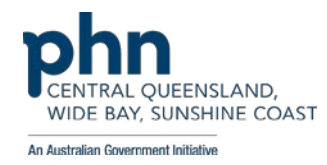

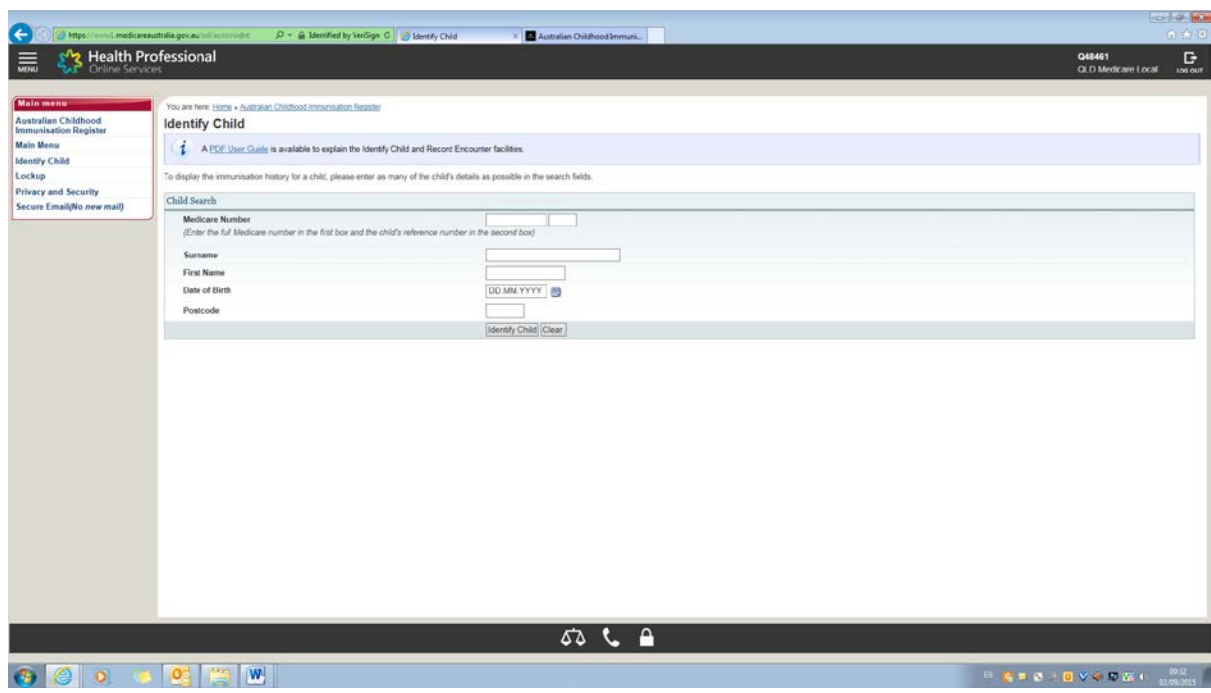

- A unique match must be made in order for a child to be returned. Use the patients Medicare card number if possible as this criteria is most likely to return a unique match
- If a unique match can be made, the child's details are displayed, including their existing immunisation history and if they have any outstanding immunisation details
- to record an encounter, complete the relevant information in the encounter details section
- select record encounter(s)

### **Provider menu**

Updating your contact details in the AIR service will not update your details in the main HPOS site. Learn how to update your contact details in HPOS.

- select provider from left hand side menu
- select update provider details
- enter your email address, fax number and select if you would like to receive email notifications to let you know when your AIR reports have been produced
- select update details
- if you need to change your mailing address, select change mailing address
- select the provider location where you would like your AIR mail sent

If the location you need is not there or you would like to add a new location you can update your provider location details in HPOS.